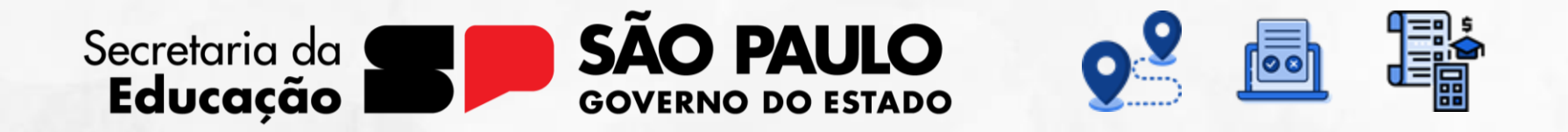

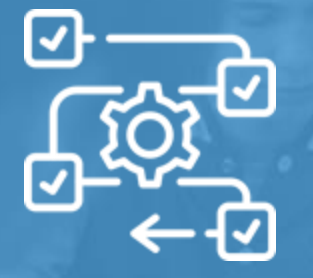

**Processo de Inscrição – Programa Prontos pro Mundo** Tutorial para utilização do novo sistema de cursos de inglês da SED

V1 – 16/01/2024

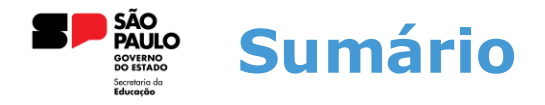

O sistema de inscrição para curso de inglês, é uma aplicação criada com a finalidade de promover fácil acesso aos alunos e responsáveis a se inscreverem para o novo projeto e oferta de cursos da SEDUC.

O sistema consiste em duas telas de inscrição: Uma utilizada pelos alunos onde farão a manifestação de interesse na vaga para o curso, e uma utilizada pelos responsáveis, onde poderão formalizar a autorização do aluno a se inscrever para o curso.

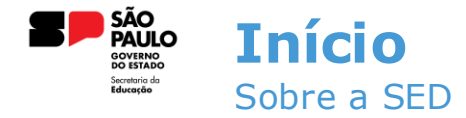

A Plataforma SED foi criada em 2014 e instituída oficialmente em 2016 através da Resolução SE 36 de 25 -05 -2016. Hoje a plataforma SED é utilizada pelas redes: estadual, municipal e privada em todo o Estado de São Paulo e possui interface com os aplicativos Diário de Classe, Leitor Resposta e Minha Escola SP disponíveis na loja de aplicativos para dispositivos com sistema operacional *android.* Ressaltamos que os sistema oferecidos na plataforma, possuem particularidades e por isso alguns são específicos para cada rede de ensino.

A SED é personalizada para cada tipo de usuário. Para os pais e responsáveis dos estudantes, por exemplo, estão disponíveis as notas e faltas do estudante. Já os alunos podem solicitar a carteirinha, criar suas contas de e -mail e emitir documentos escolares.

Além do site [https://sed.educacao.sp.gov.br](https://sed.educacao.sp.gov.br/) , a SED também pode ser acessada sem o consumo de dados móveis por meio do aplicativo "Secretaria Escolar Digital" também disponível na loja de aplicativos para dispositivos com sistema operacional Android.

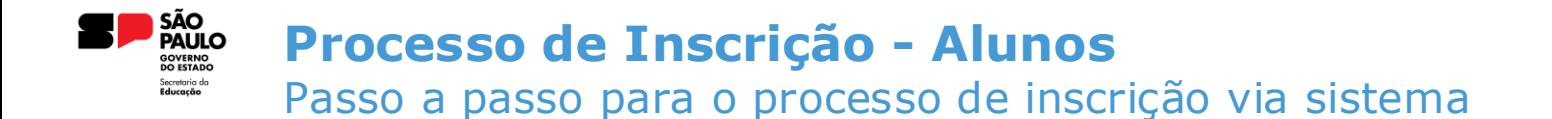

Para realizar a inscrição, acesse a tela através do seguinte caminho:

Categoria Aluno >> Prontos pro Mundo>> Inscrição - Prontos pro Mundo

4

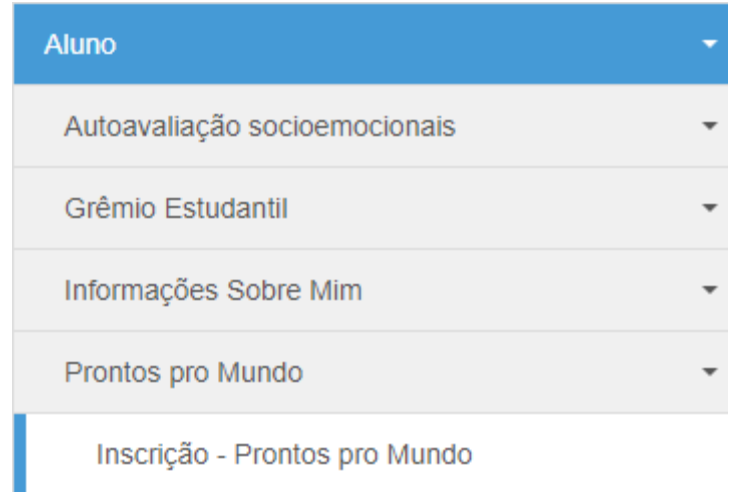

#### **Processo de Inscrição - Alunos SOVERNO<br>DO ESTADO** cretaria da Passo a passo para o processo de inscrição via sistema

Ao acessar a tela de inscrição, será exibida a linha do tempo e as etapas de inscrição e autorização do responsável, e o interesse do aluno poderá ser manifestado através das opções: "QUERO CONTINUAR" ou "NÃO QUERO CONTINUAR".

5

### Inscrição - Prontos pro Mundo

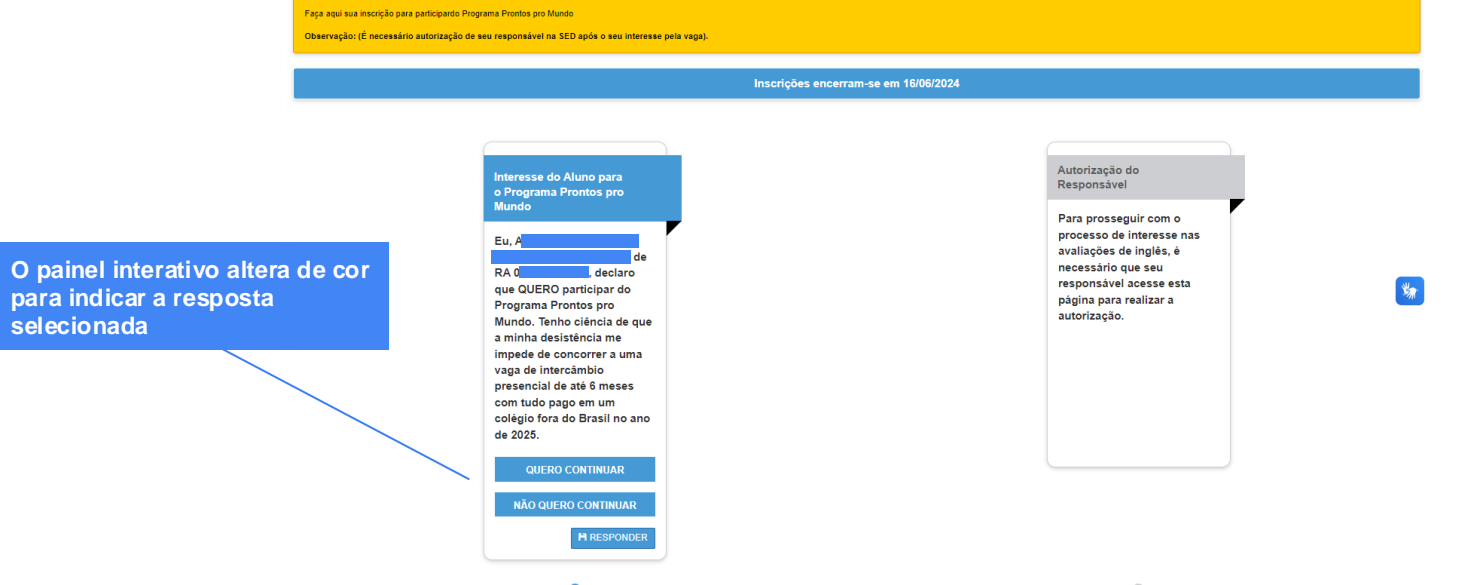

### **Processo de Inscrição - Alunos** OVERNO retaria do Passo a passo para o processo de inscrição via sistema

Caso o aluno responda que possui interesse, é registrada a manifestação, sendo o próximo passo efetuado através do login do responsável na SED.

Observação: Independente da resposta do aluno, a autorização do responsável será o fator determinante para continuidade da inscrição

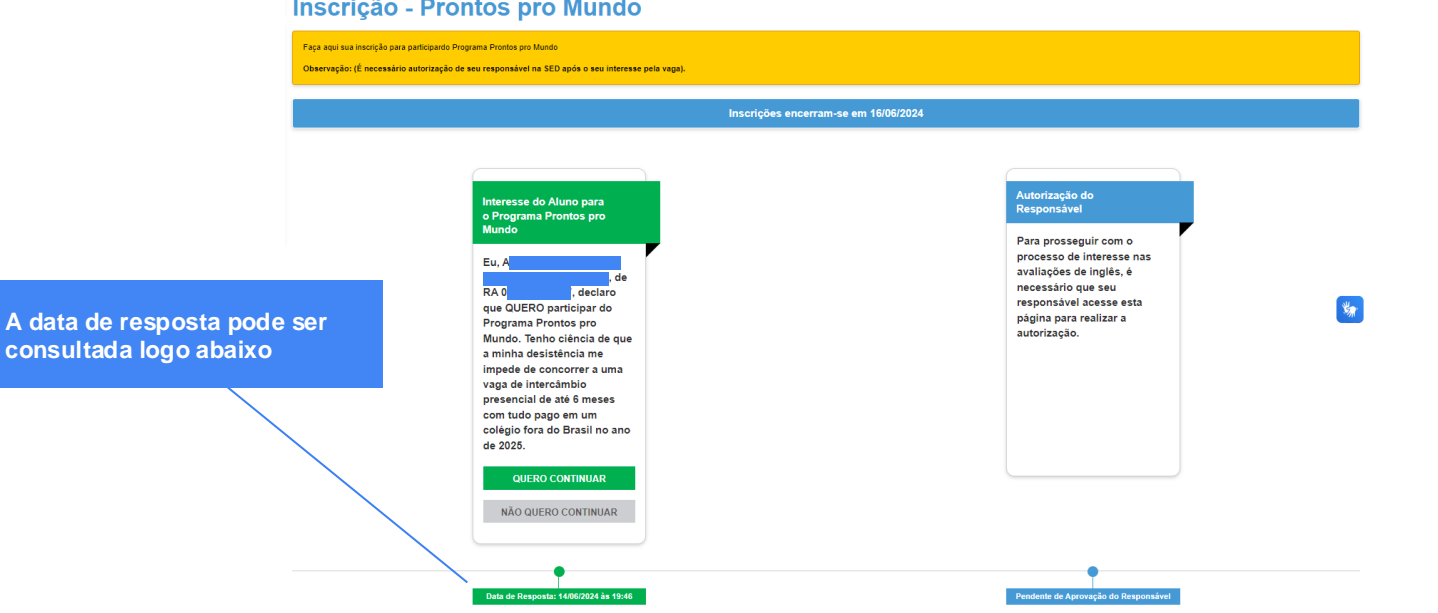

#### **Processo de Autorização – Responsável SOVERNO<br>DO ESTADO** cretaria da Passo a passo para o processo de autorização via sistema

O responsável acessará o sistema através do mesmo caminho feito pelo aluno, diferenciando que o responsável acessará a tela "Autorização – Prontos pro Mundo"

7

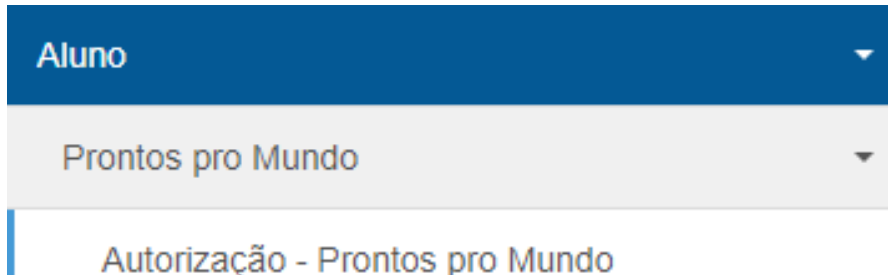

#### **Processo de Autorização – Responsável SOVERNO<br>DO ESTADO** tretaria da Passo a passo para o processo de autorização via sistema

Ao acessar a tela de autorização, o responsável poderá visualizar a resposta do aluno e autorizar ou não a participação do aluno no processo de inscrição

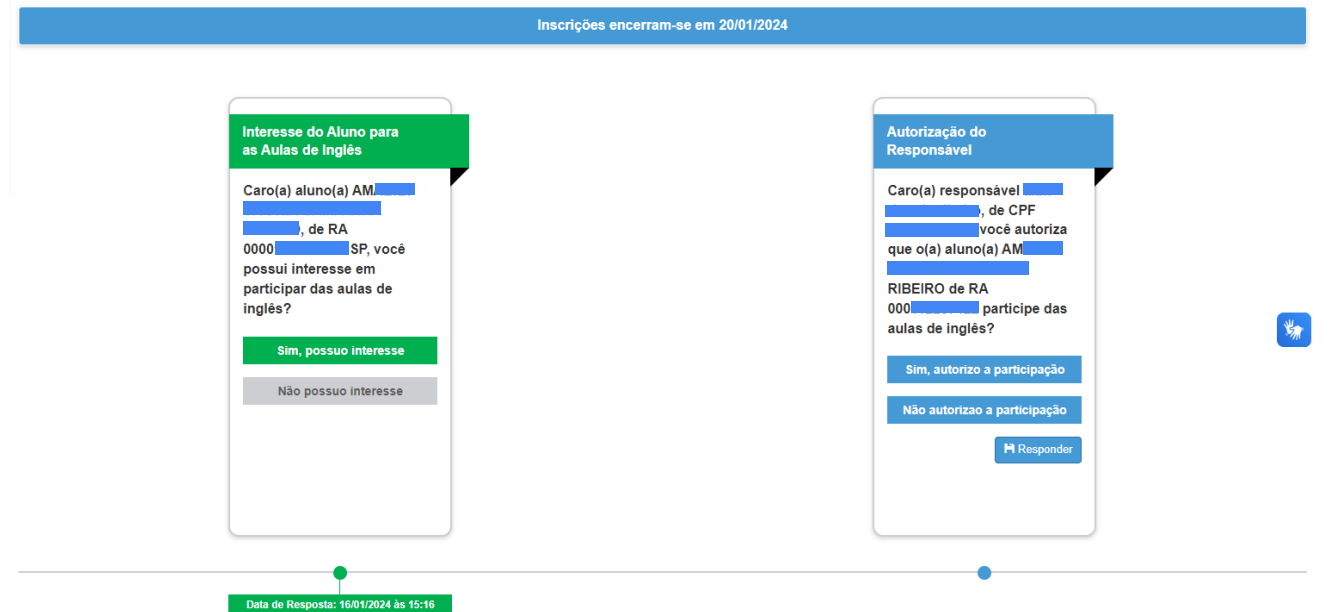

#### **Processo de Autorização – Responsável SOVERNO**<br>O ESTADI tretaria da Passo a passo para o processo de autorização via sistema

Ao autorizar ou não a participação, a data de autorização será registrada e tanto o responsável quanto o aluno poderão verificar as respostas registradas no processo de inscrição, em suas respectivas telas. (Caso o responsável responda que não autoriza a participação, o processo de inscrição é finalizado).

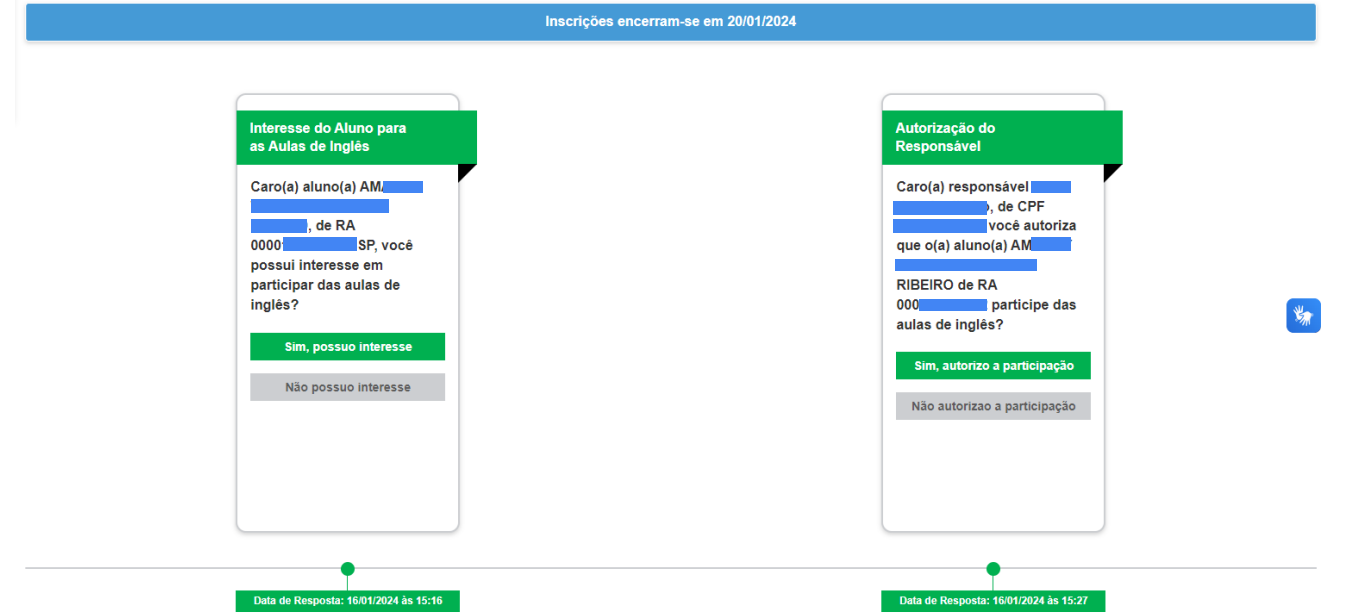

#### **Gerenciamento de Inscrições – Gestores Escolares SOVERNO<br>DO ESTADO** paretaria da Passo a passo para o processo de gerenciamento das inscrições

Diretores de escola e supervisores de ensino possuirão dois módulos para acompanhamento e gerenciamento das inscrições. São eles a tela **Inscrição Alunos** e **Acompanhamento das Inscrições** 10

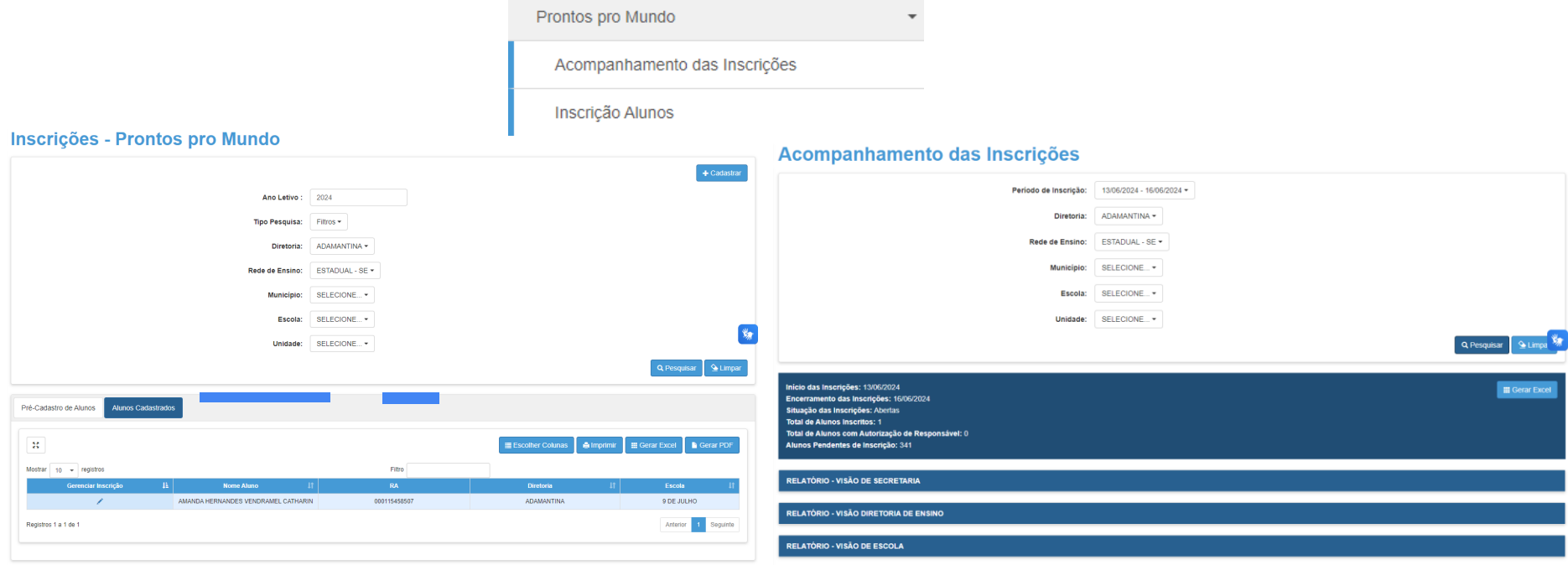

#### **Inscrições Alunos– Gestores Escolares** SOVERNO<br>DO ESTADO cretaria da Passo a passo para o processo de gerenciamento das inscrições

A tela de gerenciamento para alunos pode ser utilizada para consultar os alunos de sua unidade escolar que estão inscritos no processo, possuindo a funcionalidade de gerenciar inscrição:

11

## Inscrições - Prontos pro Mundo

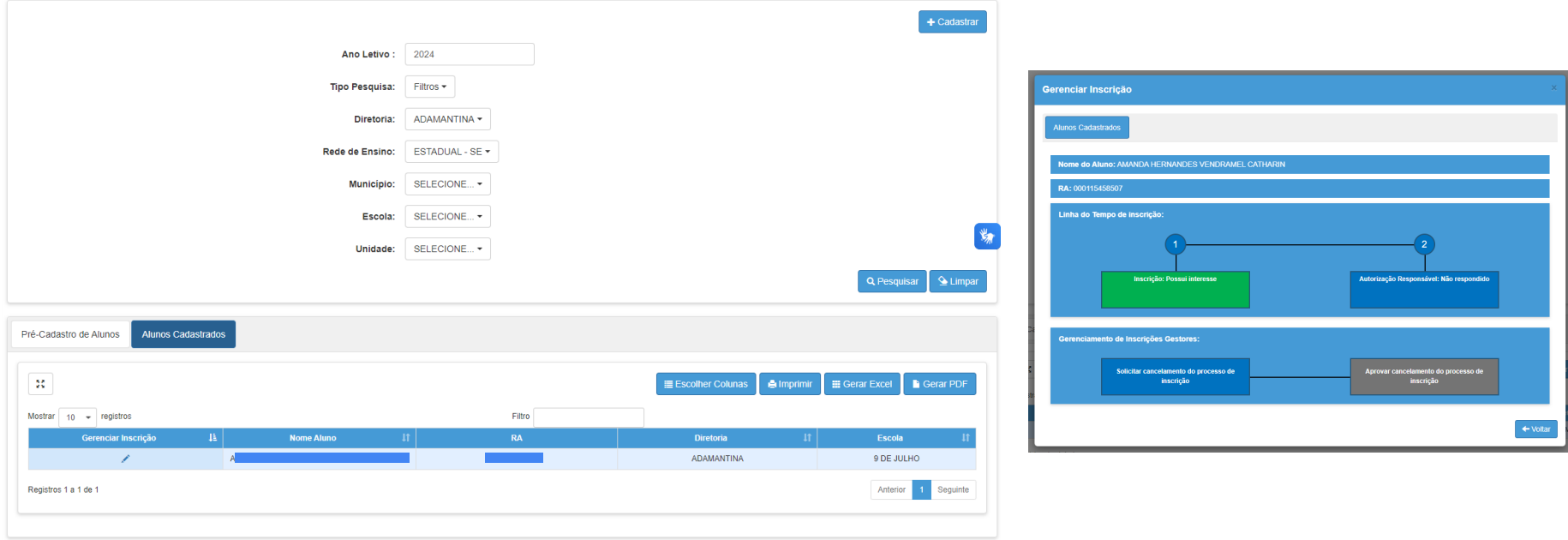

# **Inscrições Alunos– Gestores Escolares SOVERNO**<br>O ESTADI Passo a passo para o processo de gerenciamento das inscrições

Ao clicar no botão de gerenciar inscrição, é possível acompanhar a resposta do aluno e do responsável, possíveis justificativas caso não haja interesse ou autorização e a solicitação de cancelamento da inscrição

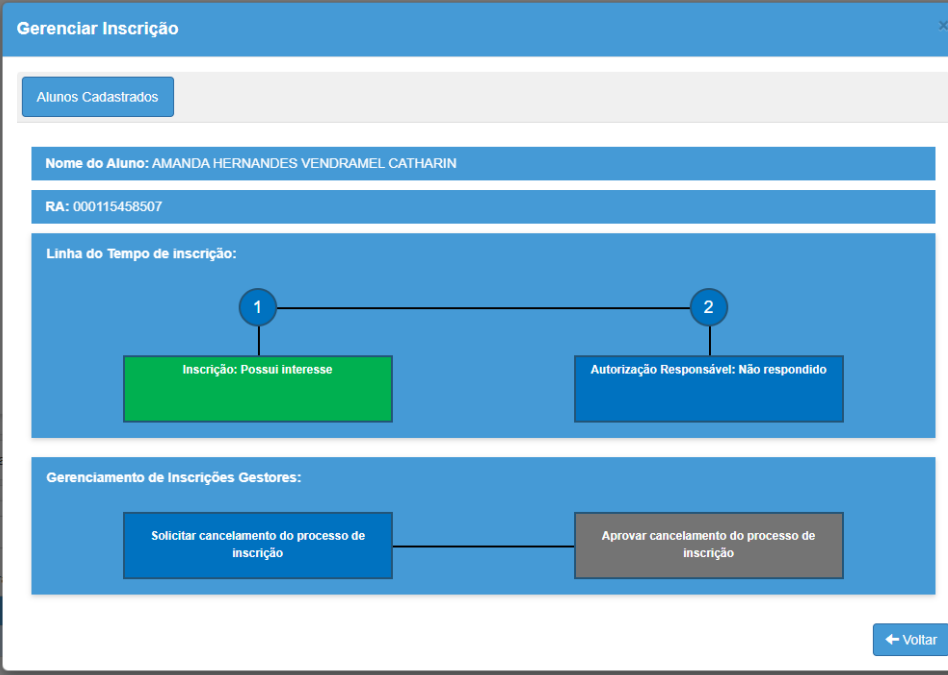

A solicitação de cancelamento deve ser aprovada pelo **Supervisor de Ensino** da Diretoria:

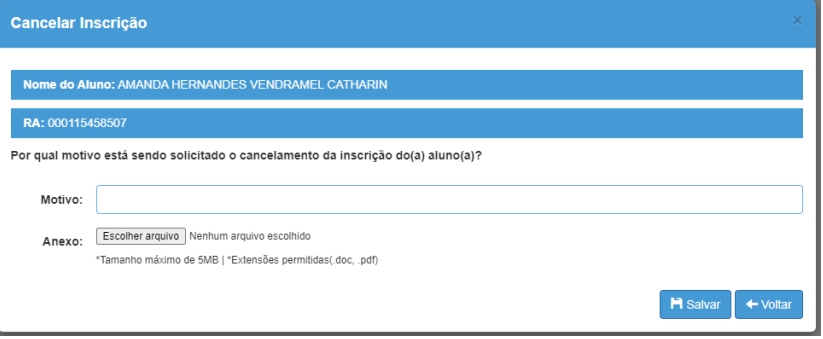

#### **Inscrições Alunos– Acompanhamento das Inscrições SOVERNO<br>DO ESTADO** paretaria da Passo a passo para o processo de gerenciamento das inscrições

Acessando a tela Acompanhamento das Inscrições, é possível verificar as inscrições dos alunos desde o nível Secretaria (listando as DEs) até o nível de unidade escolar (listando os alunos de uma unidade escolar), alternando as visões através do botão de lista:

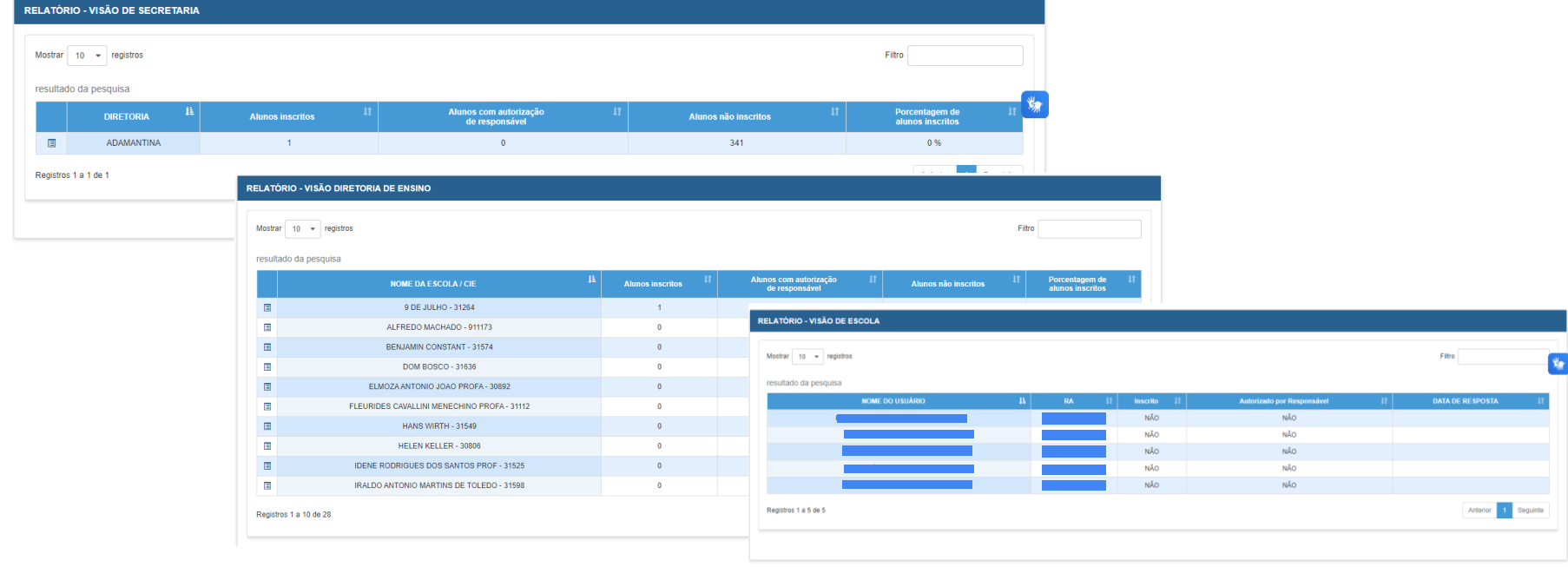

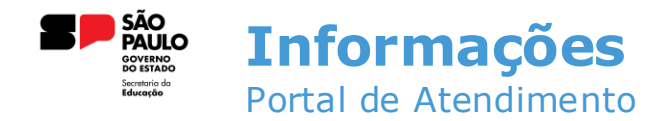

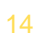

**Em casos de dúvidas ou problemas, sugerimos que registre uma ocorrência no nosso portal de Atendimento, através do link https://atendimento.educação.sp.gov.br.**

# **OBRIGADO**